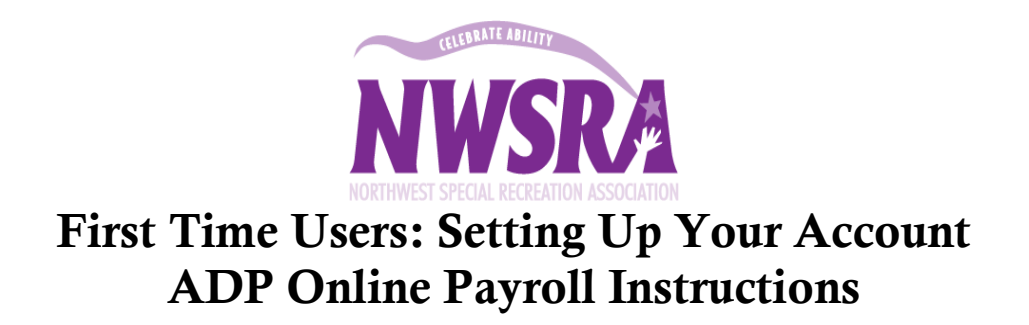

Log onto: [https://workforcenow.adp.com](https://workforcenow.adp.com/) (must type exactly)

## OR

Visit the www.NWSRA.org website:

• Click on Staff & Volunteer Portal Tab at the top right of the page

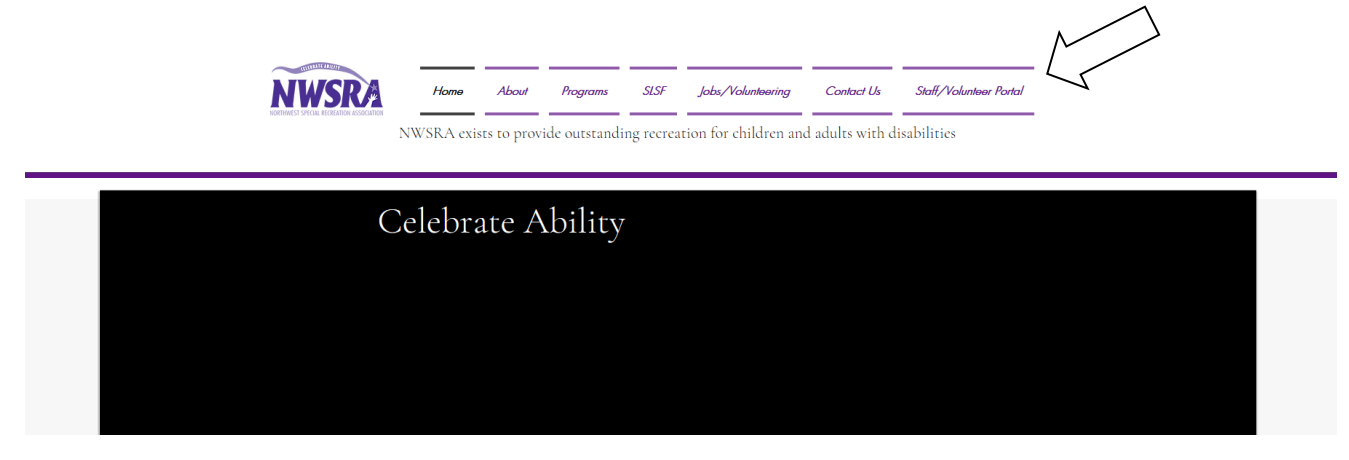

Click on  $-$  ADP online payroll, forms and policies

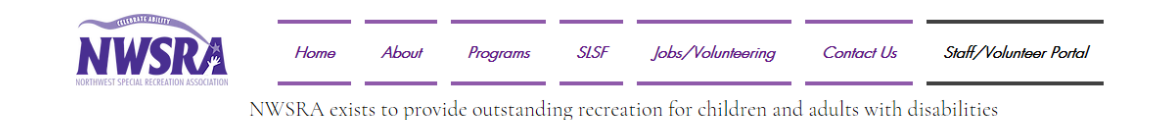

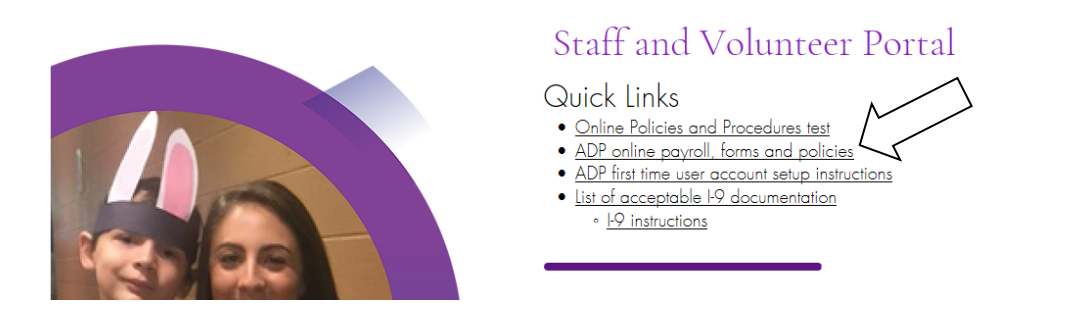

This will direct you to either the

### ADP Welcome Page: ADP Log In Page:

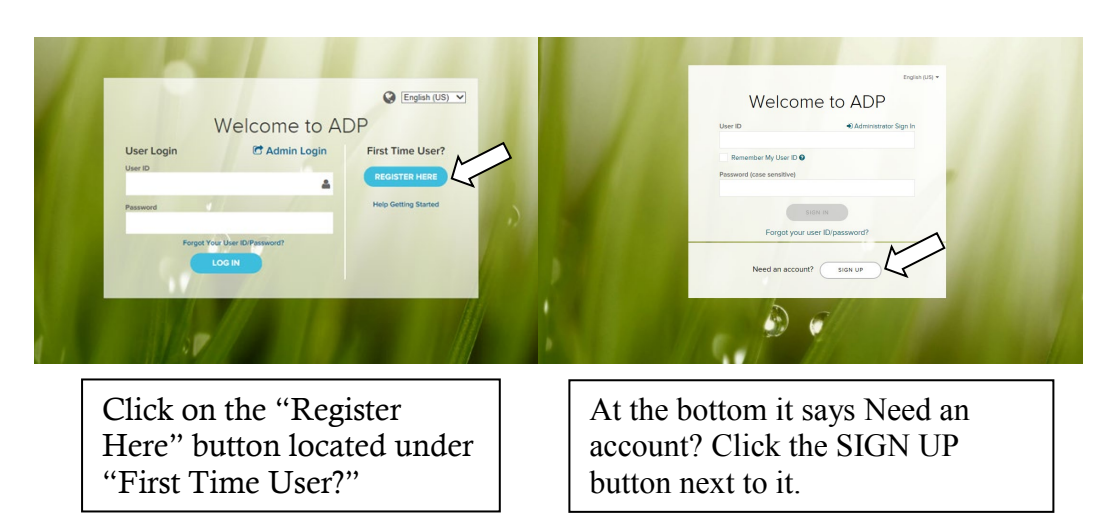

Step 1: Type in the Registration Code: nwsra-28482848. Click Next.

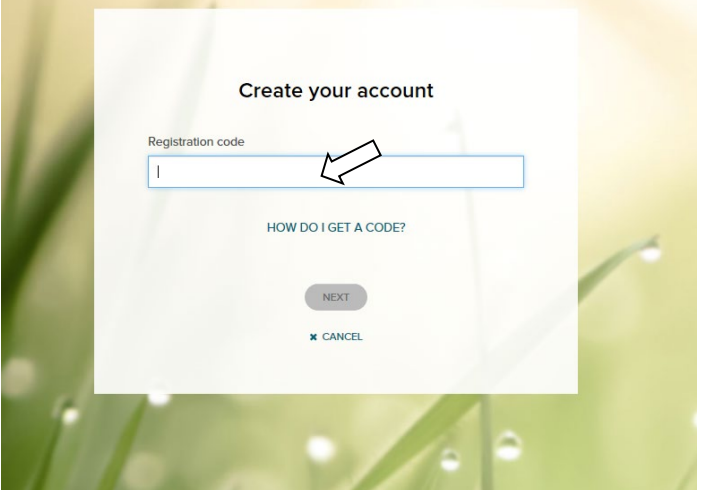

Click Enter Information.

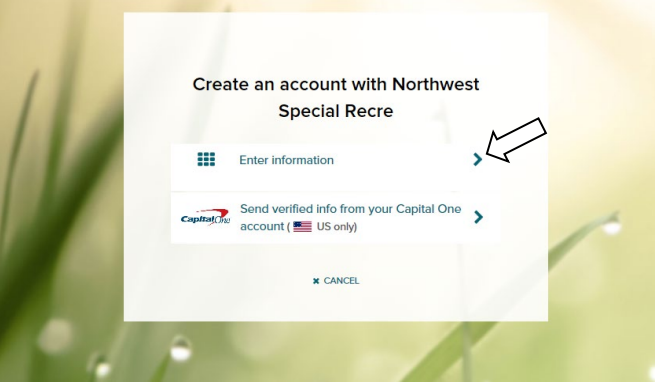

Step 2: Enter your First Name, Last Name, Last 4 Digits of your Social Security Number (SSN). Then enter your Birth Month and Day. Click Continue.

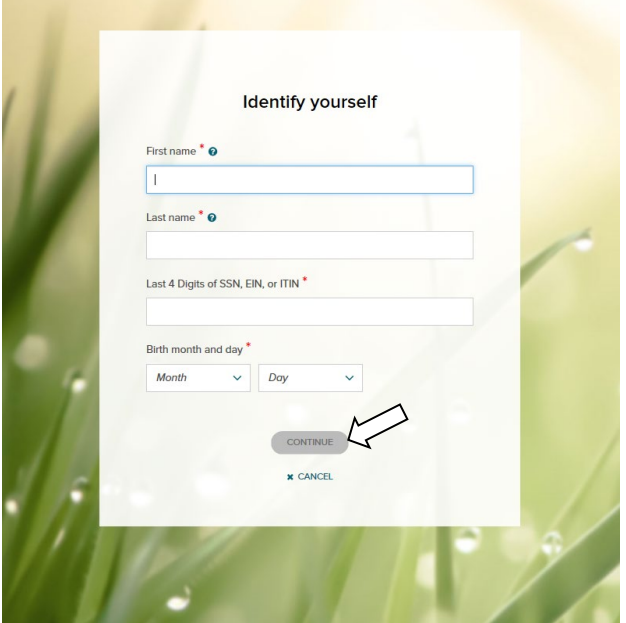

Step 3: On this screen, enter your User ID (VERY IMPORTANT- first initial and last name@nwsra- so John Smith would be jsmith@nwsra). *Do not pick your own user name*. Then create your password by entering it in the Password area. Passwords must be at least 8 characters long and contain at least 1 letter and 1 number. Once you have created your password up to these standards, click Next at the bottom of the screen.

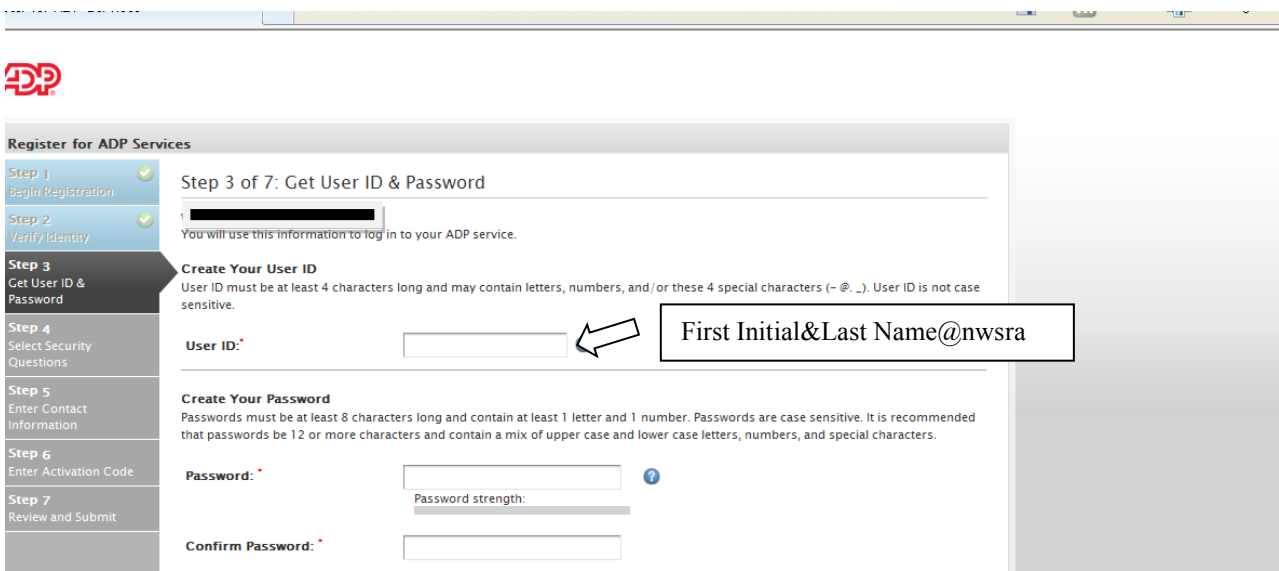

Step 4: Select your Security Questions and Answers by clicking the down arrow next to each question box. Then provide your answer for each question in the answer box. Click Next at the bottom of the screen.

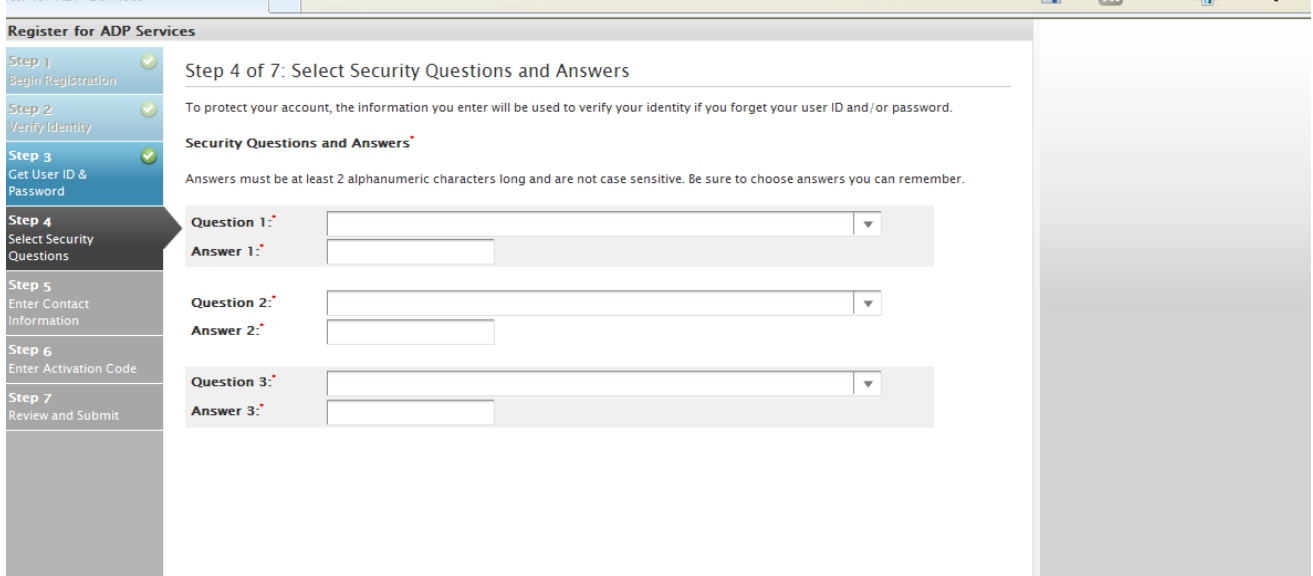

Step 5: Enter your contact information. You must provide an e-mail address in order to receive your Activation Code on the next screen. If you would like to also receive a text message if you forget your login information, enter your phone number under the appropriate phone number box. Click Next at the bottom of the screen.

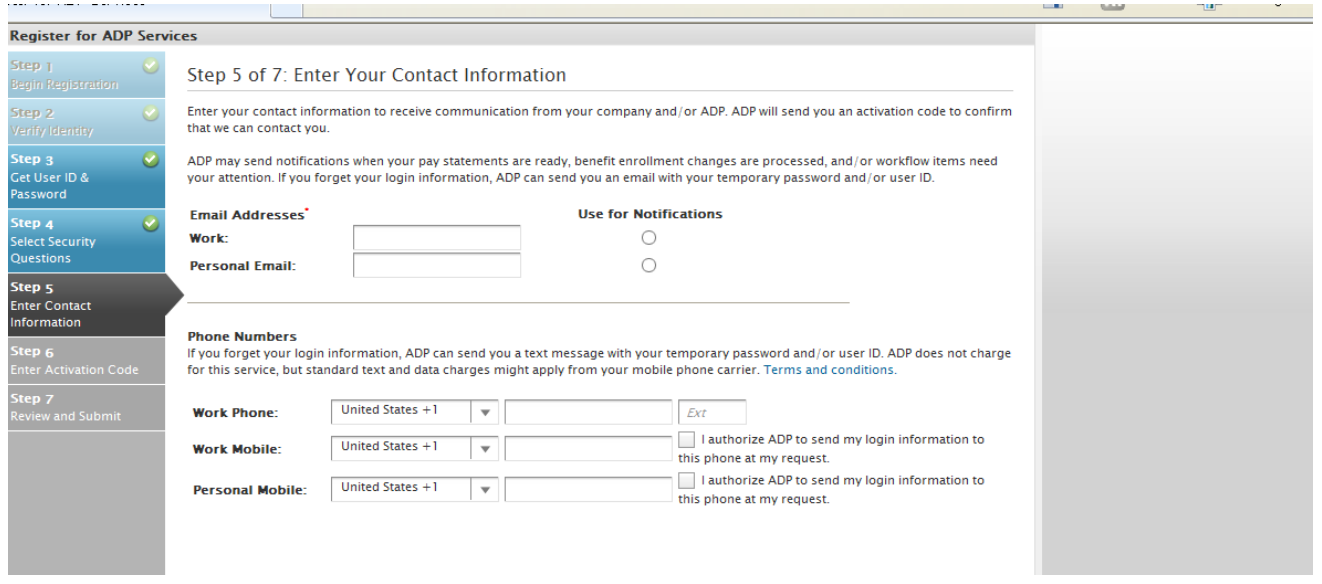

Step 6: ADP will send an activation code to your e-mail address (and cell phone if you opted to receive text messages). Check your e-mail (or text) and enter your activation code in the box provided. Click Next at the bottom of the screen. \*If you do not receive the email please check your spam folder.

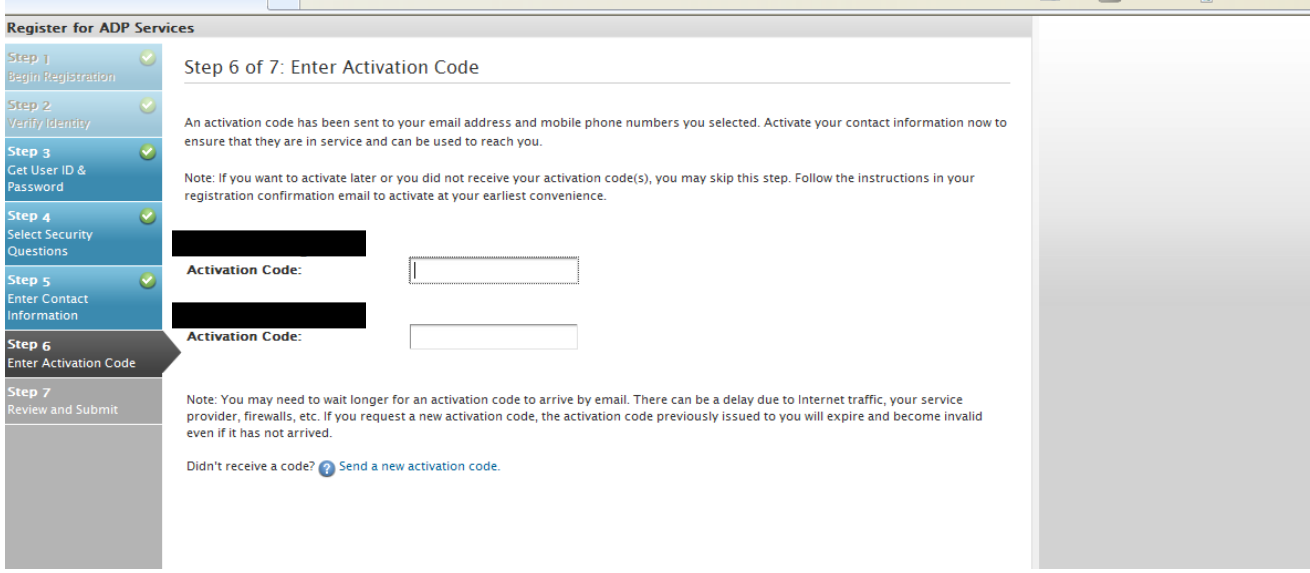

Step 7: Review your information. If you have to make changes to the information, use the navigation options on the left of the page to revisit the appropriate page and make the changes. Once you are finished, click "Done" to confirm and continue. You will then be directed to a page where you can log in to your account using your username and password that you created.

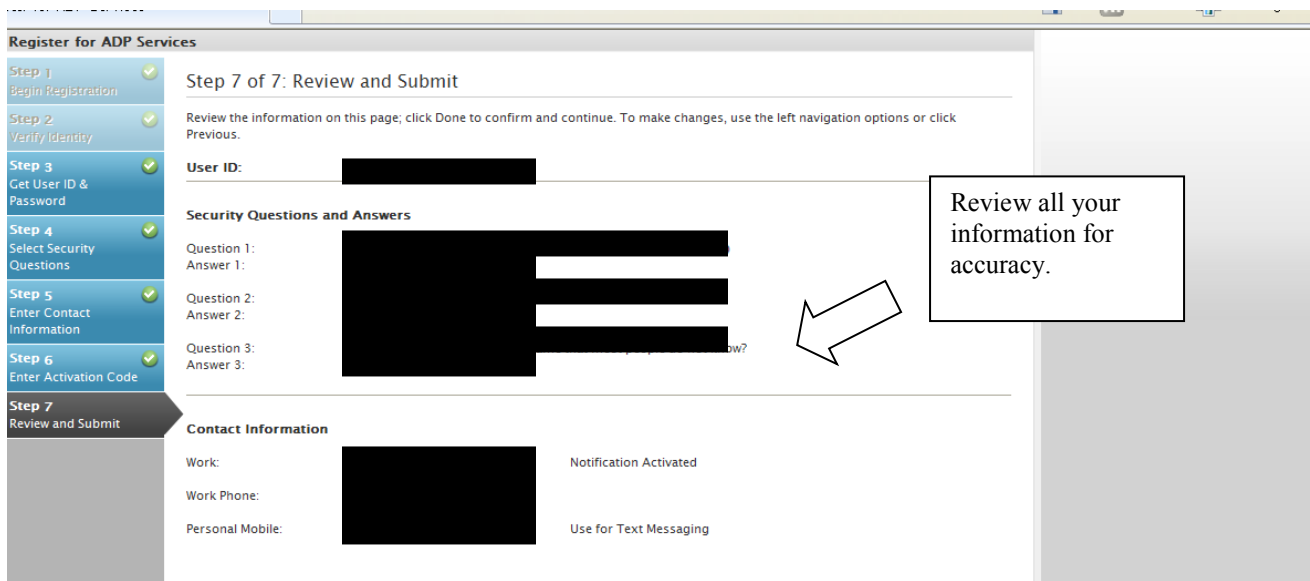

# PROCESS FOR ENTERING HOURS

Once you have created an ADP User Account you will be able to log into your account using your User ID (first initial last name@nwsra) and case specific password. If you have forgotten your User ID or password click on 'Forgot your user ID/Password?' link under the password box and you will be sent a new one.

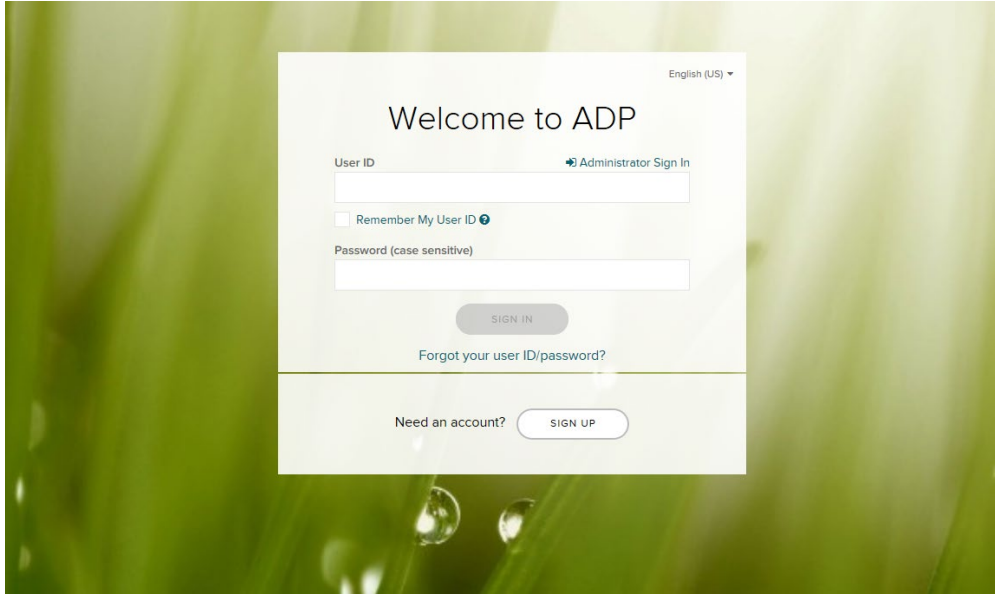

*\*Please note: There is a security time limit so you will be kicked out of the system and have to log in again in if the page is left idle for too long.*

*\* If you are locked out of the system and need a password reset sent, contact your supervisor at the NWSRA office.*

#### The NWSRA Welcome Page on ADP

• Click on Myself located on the tool bar to access Personal Information: Pay rates, Past Pay Statements, Direct Deposit Information, Tax Information, etc.

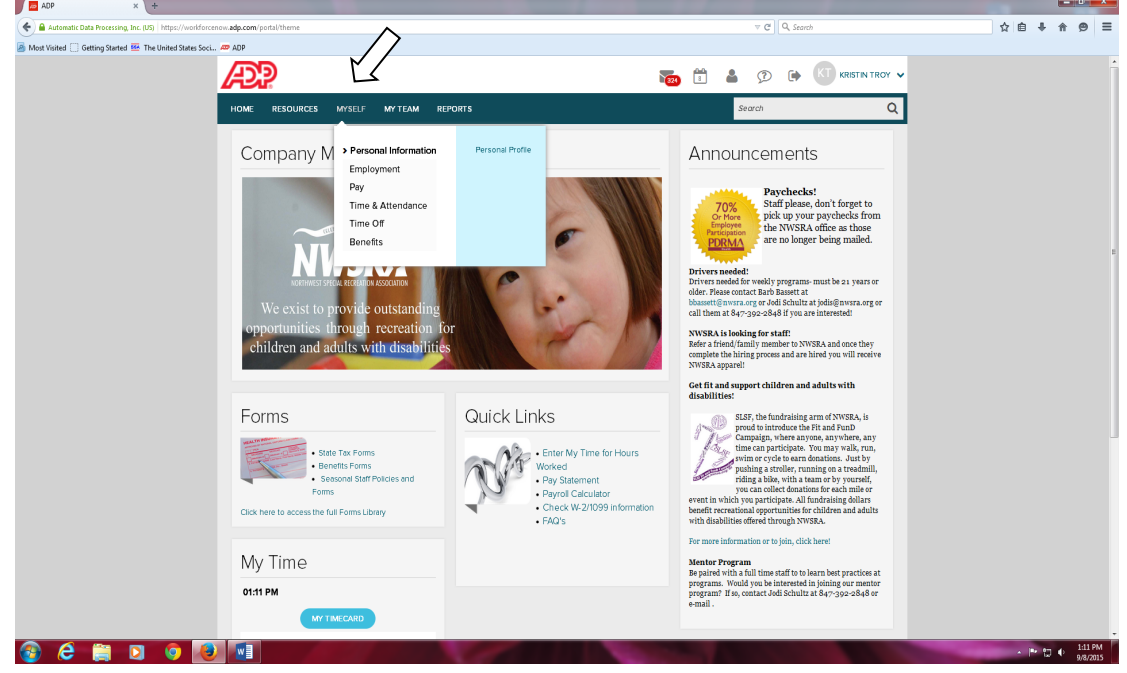

• Under Resources or Forms tab you are able to access the Payroll Schedule and Forms Library.

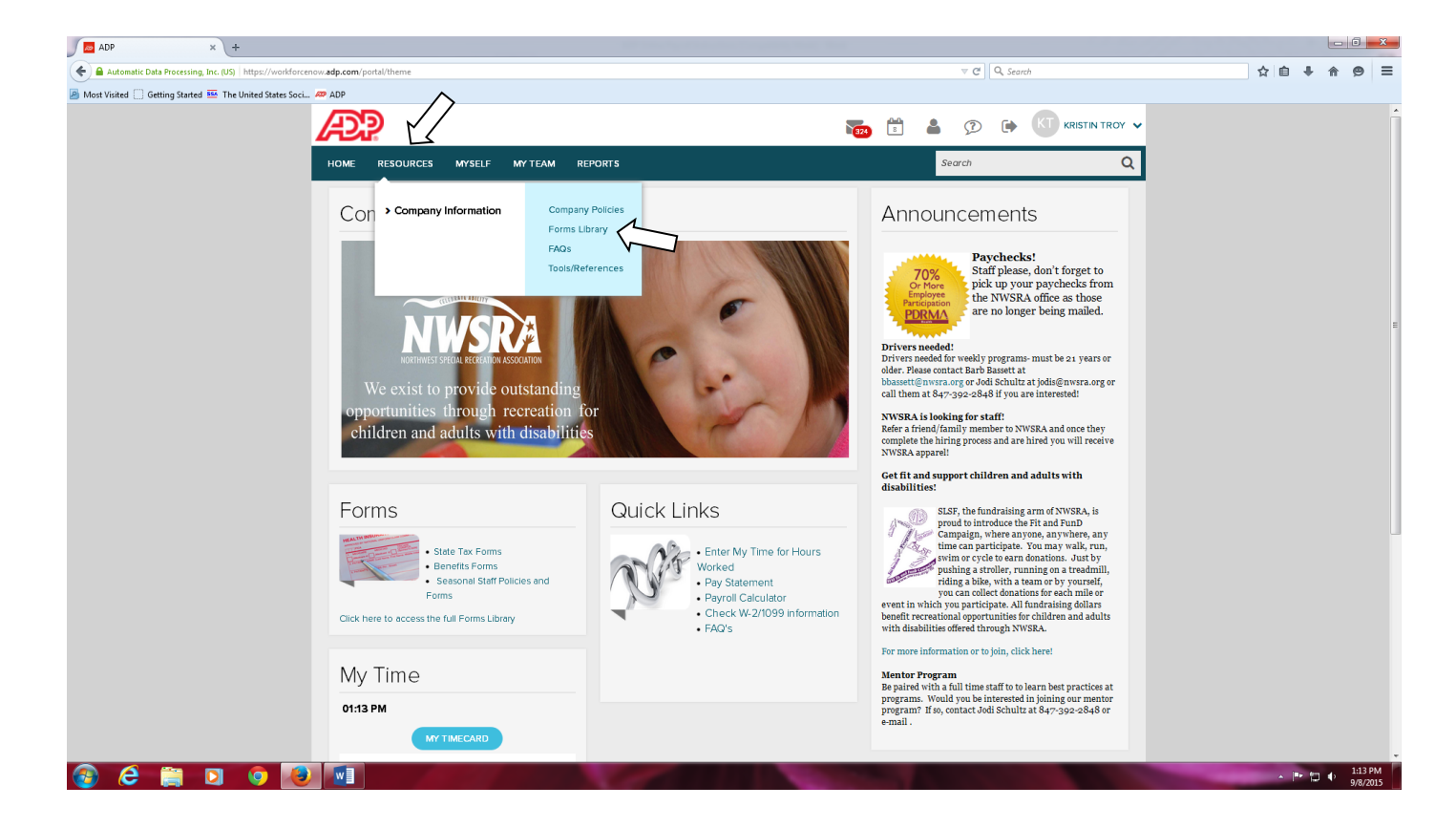

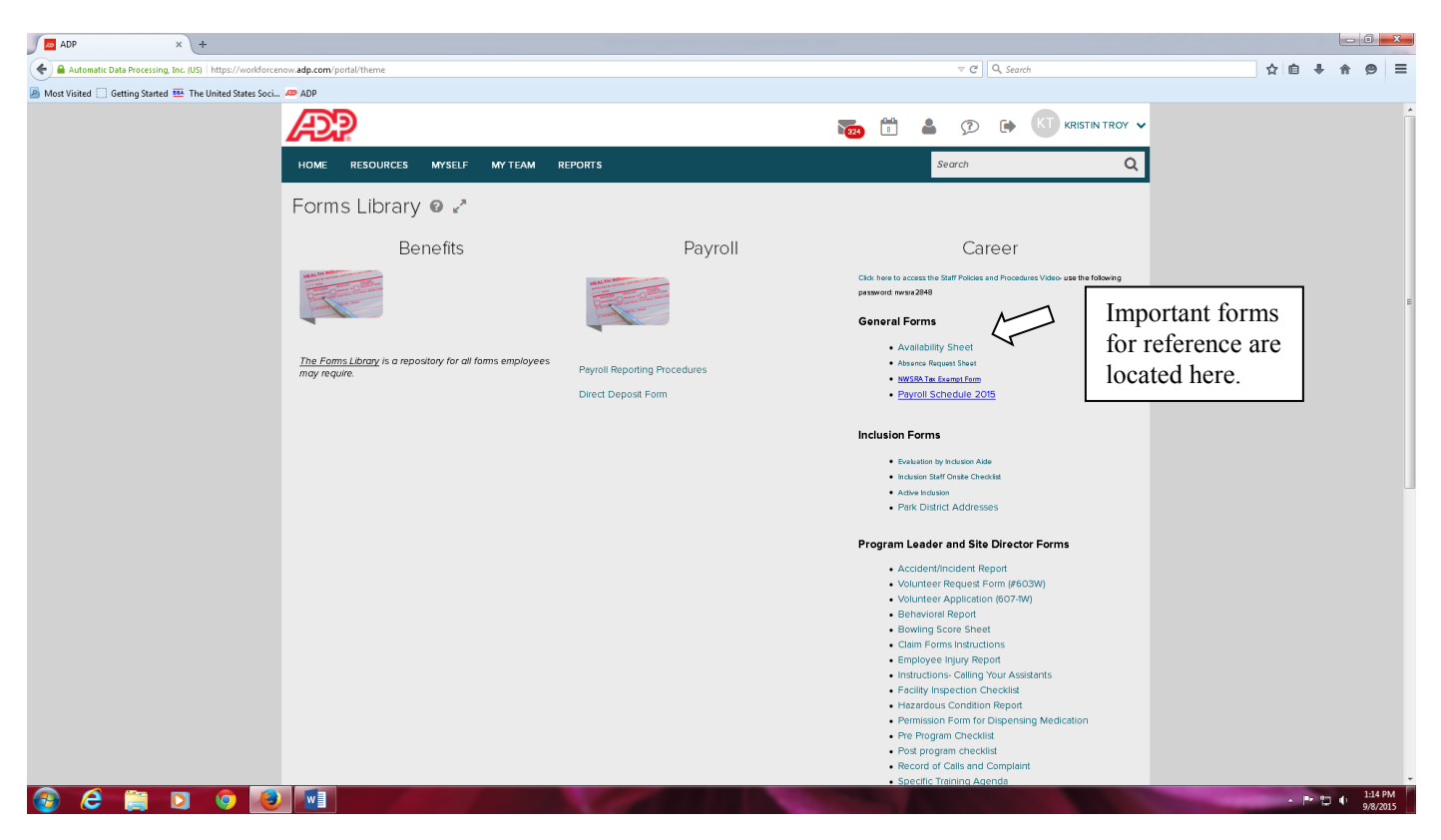

• To begin entering your hours: Click on either the Myself tab at the top of the page , "Enter My Time for Hours Worked" link under the Quick Links on the right side of the page or the "My Timecard" blue button on the left bottom of the homepage.

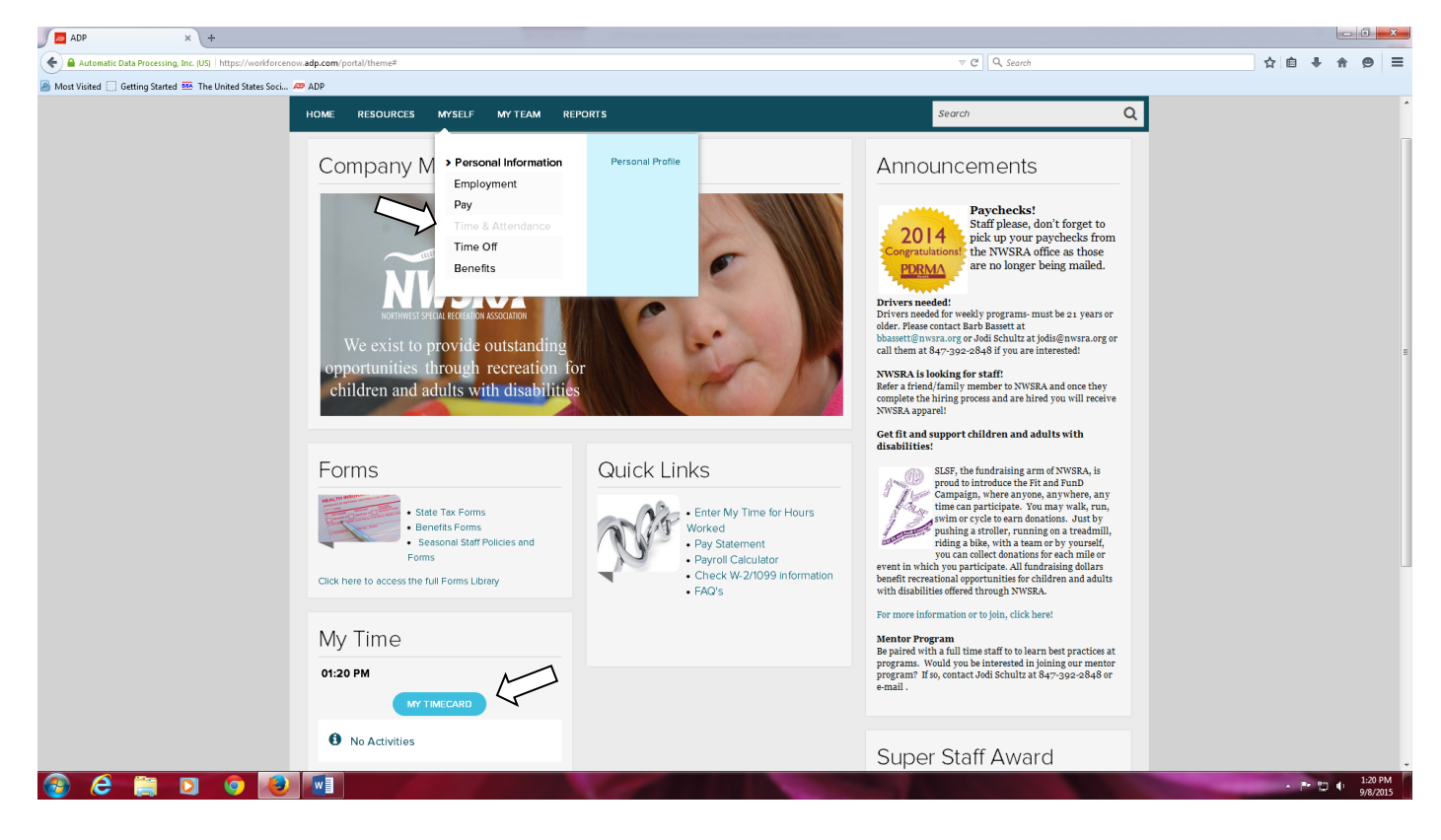

Make sure the "Current Pay Period" has been selected at the top of the page.

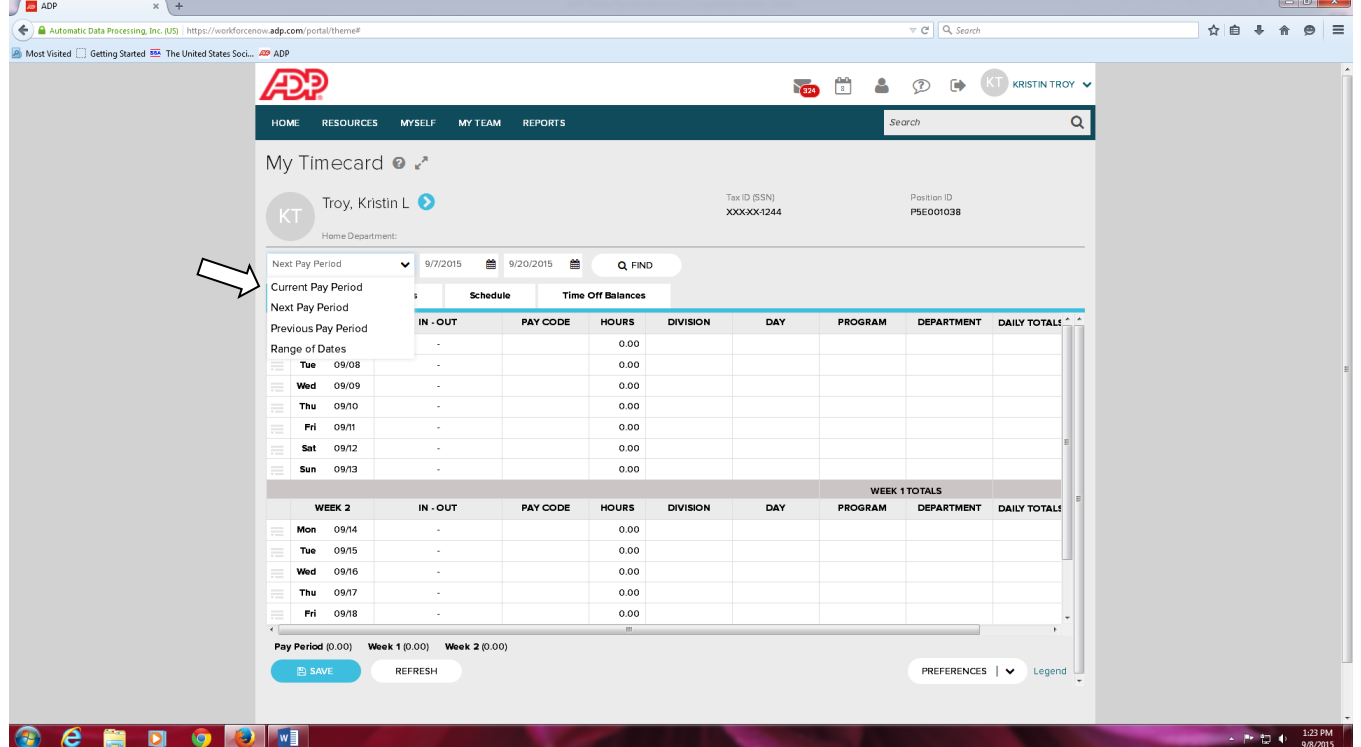

• Find the appropriate day and date and enter time in (time you started) and time out (time you ended) making sure to enter am & pm each time. \**hours will calculate automatically*

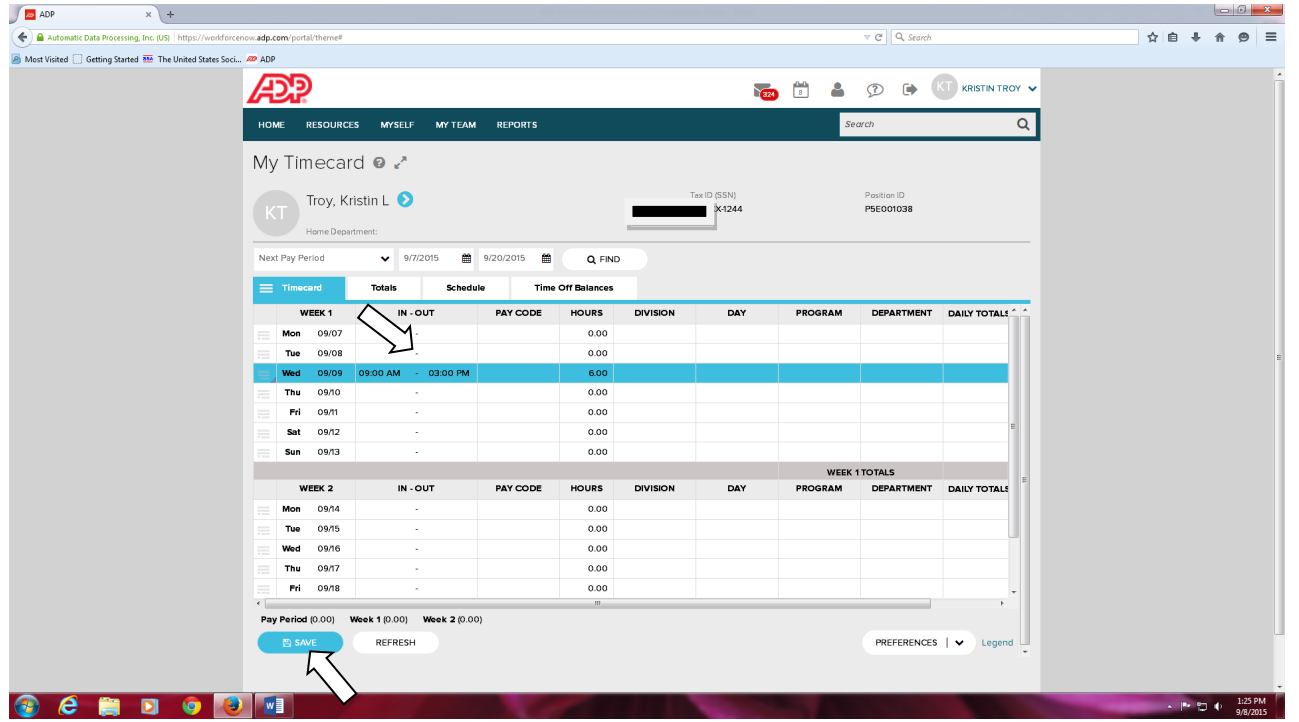

- Fill out **Pay Code** based on what you did.
	- o For Training/Orientation Hours- Select Orientation
	- o For Hours Working With Participants- Select Regular
- Hours- will calculate automatically
- Fill out Division based on what department you worked  $\frac{\text{in}}{\text{max}}$ (Weekly, Inclusion, Camp, STAR, PURSUIT, etc.)
- Fill out Day based on the day of the week. (or select from options given)
- Select the Program you worked (if Inclusion, select Park District you worked in)
- Fill out Department based on your position/job title for those hours. (Program Leader, Program Assistant, Inclusion Aide, Camp Counselor, Driver etc.)
- Daily Totals- will calculate automatically
- Click on the magnifying glass to search options to select
- Always click **SAVE** at the bottom left after inputting hours worked Entering hours into ADP - Inclusion Assignment Example

After log in on ADP site click on "my timecard." Then you will see the current pay period where you can enter hours worked. Select your pay code (regular if working with participants/orientation if completing training) and enter your hours including AM or PM.

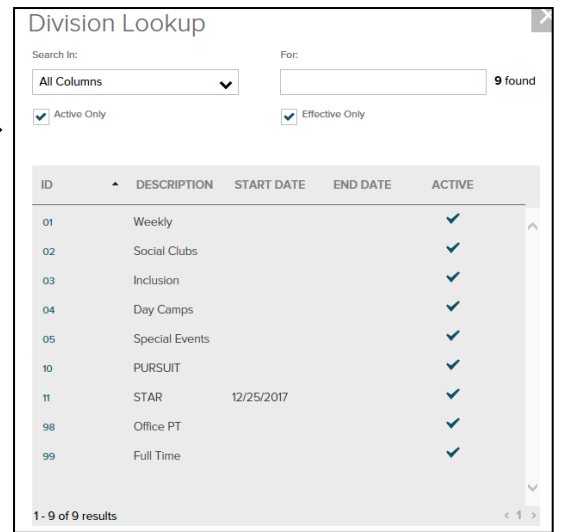

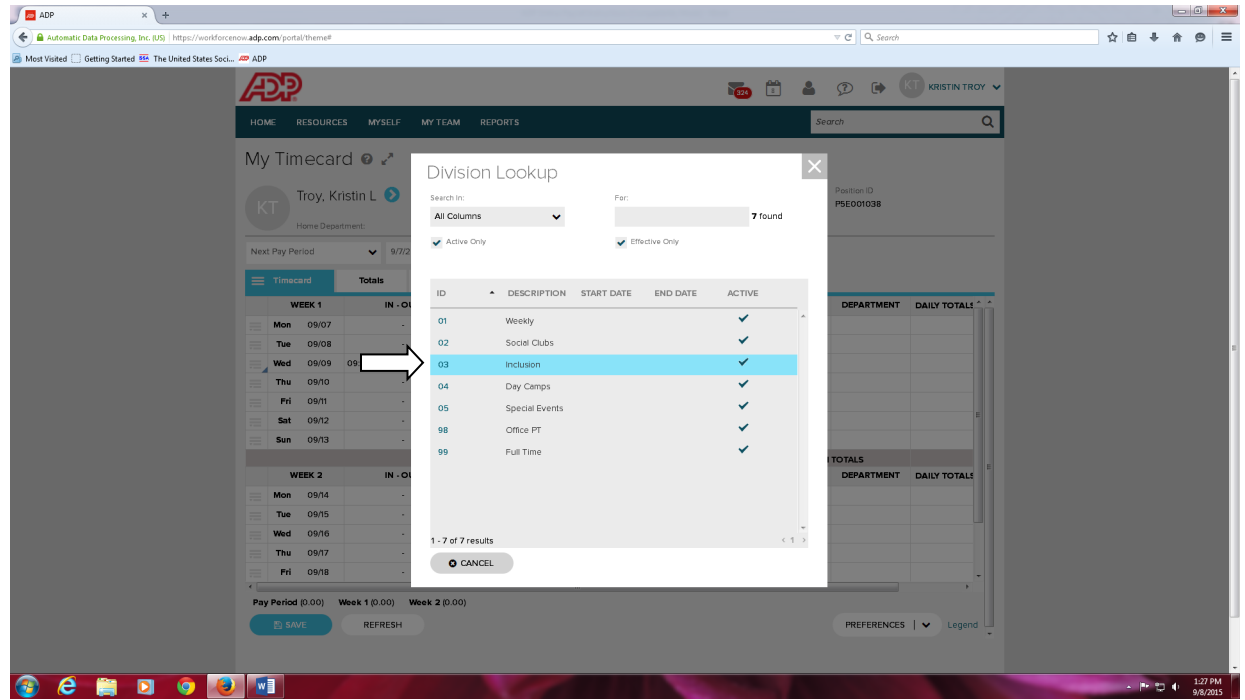

- Under Division click on the box and then magnifying glass to see the options and select Inclusion appropriate from the drop down box.
- Under Day click on the box and then magnifying glass to see the options and select Inclusion when working with participants and Orientation when completing training.

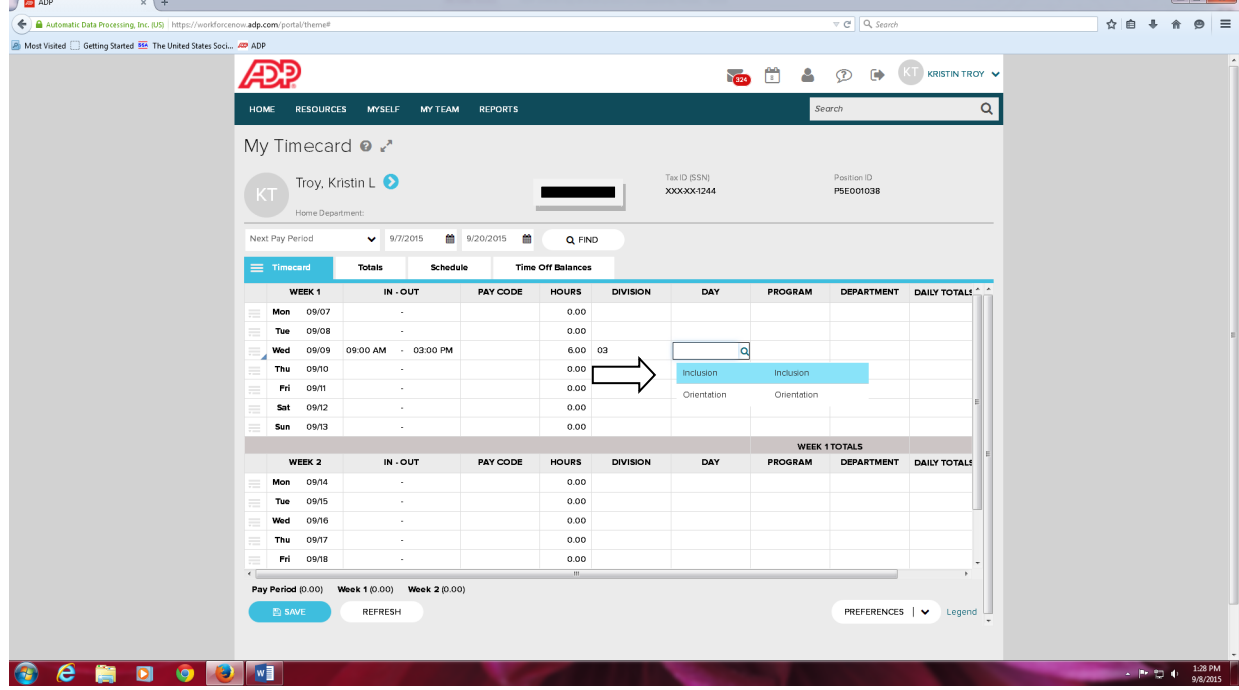

• Next click on the box and then magnifying glass to select the appropriate **Program** from the drop down box. For Inclusion Staff select the park district/town where you are assigned.

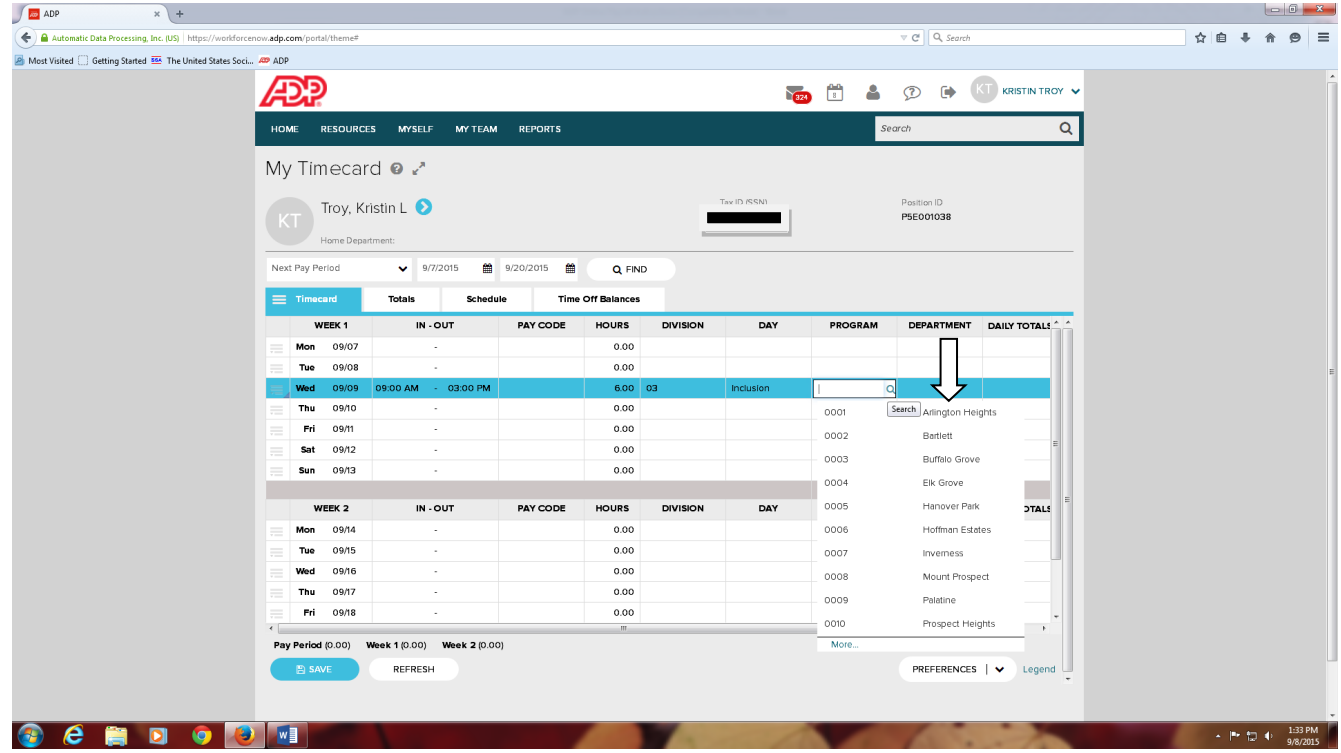

• Next click on the box under Department and then the magnifying glass to select the appropriate job title, for your assignment in this program (Inclusion Aide) from the drop down box.

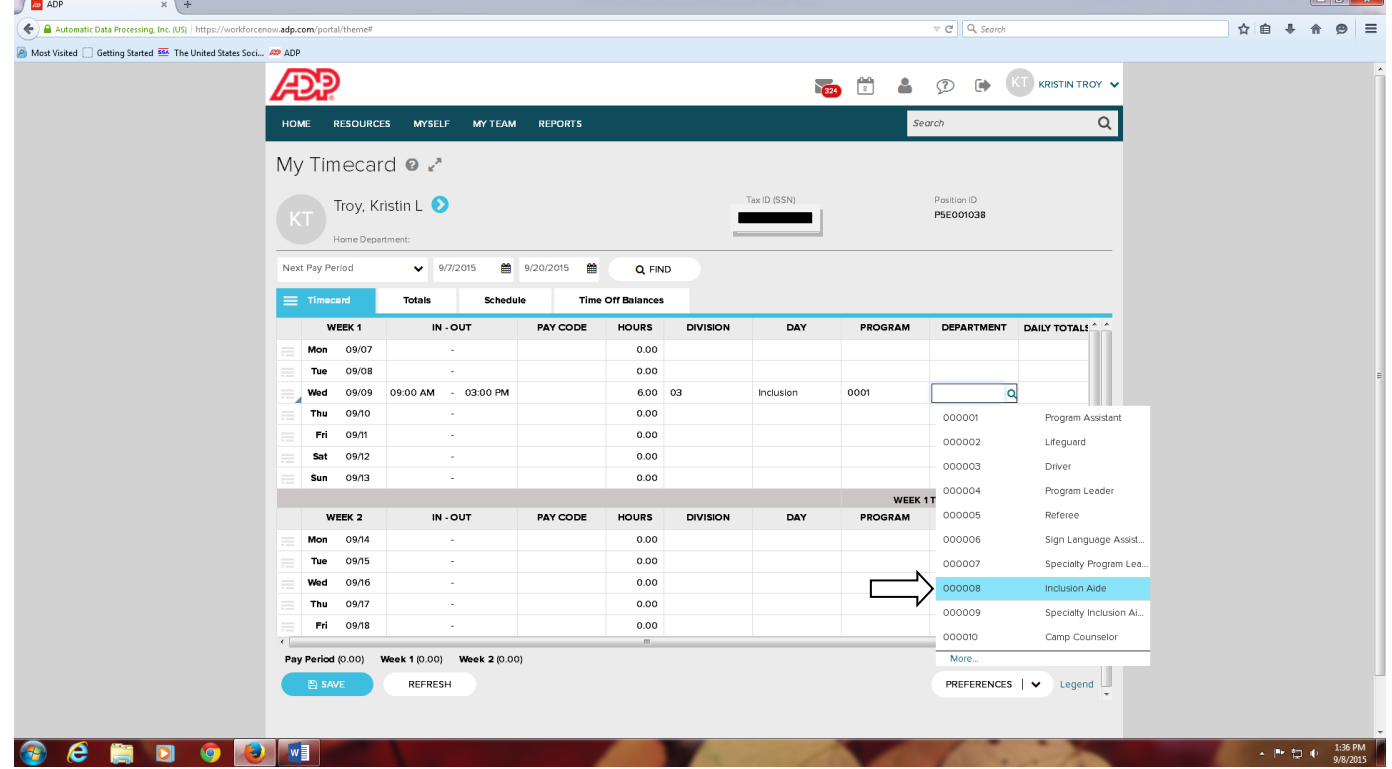

# Entering Hours into ADP - Weekly Program Example:

• Weekly programs are filtered by day of the week. Select the appropriate day of the week under Day.

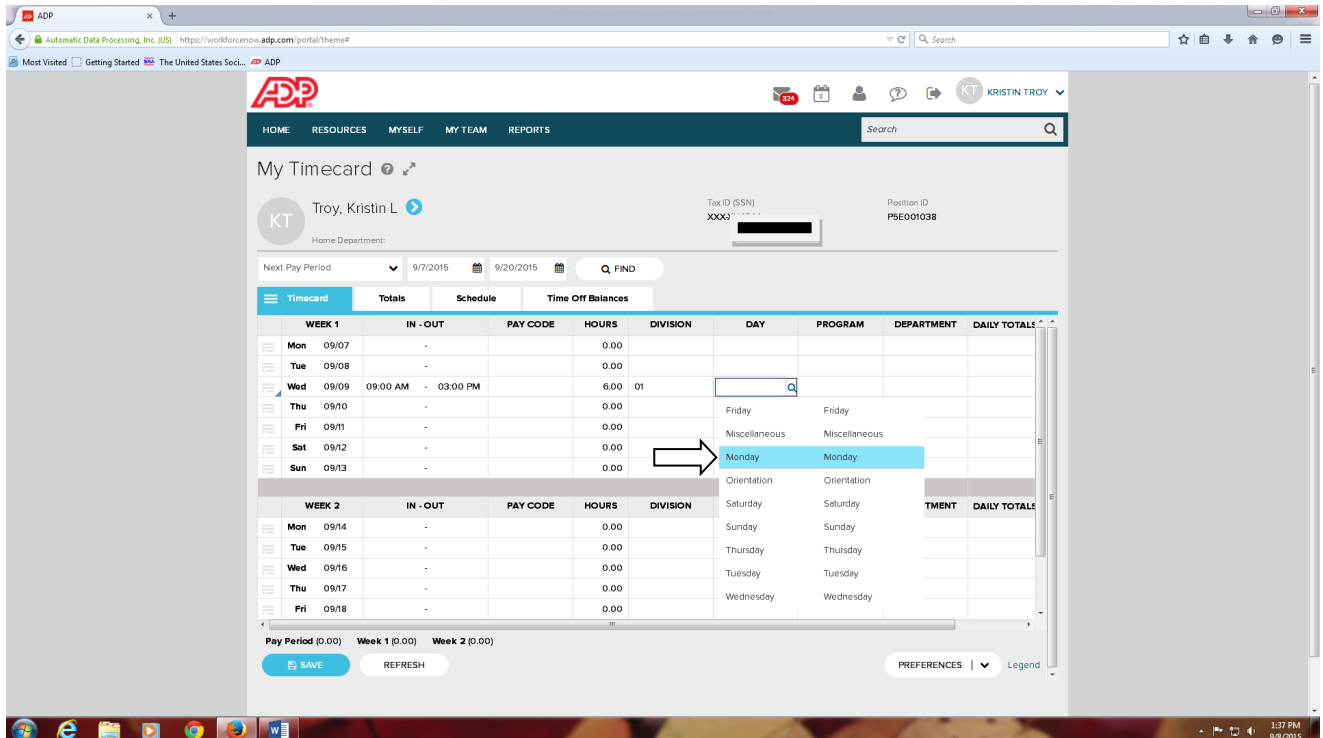

- Under the Program tab use the scroll bar to scroll through the list to select your program assignment. You may also type in the program number.
- Programs are listed in numeric order. Weekly Programs, Special Events, Day Camps & Collaboratives, select program by number and name.

\*IMPORTANT: You must enter the correct program name and number to be paid on time!!!

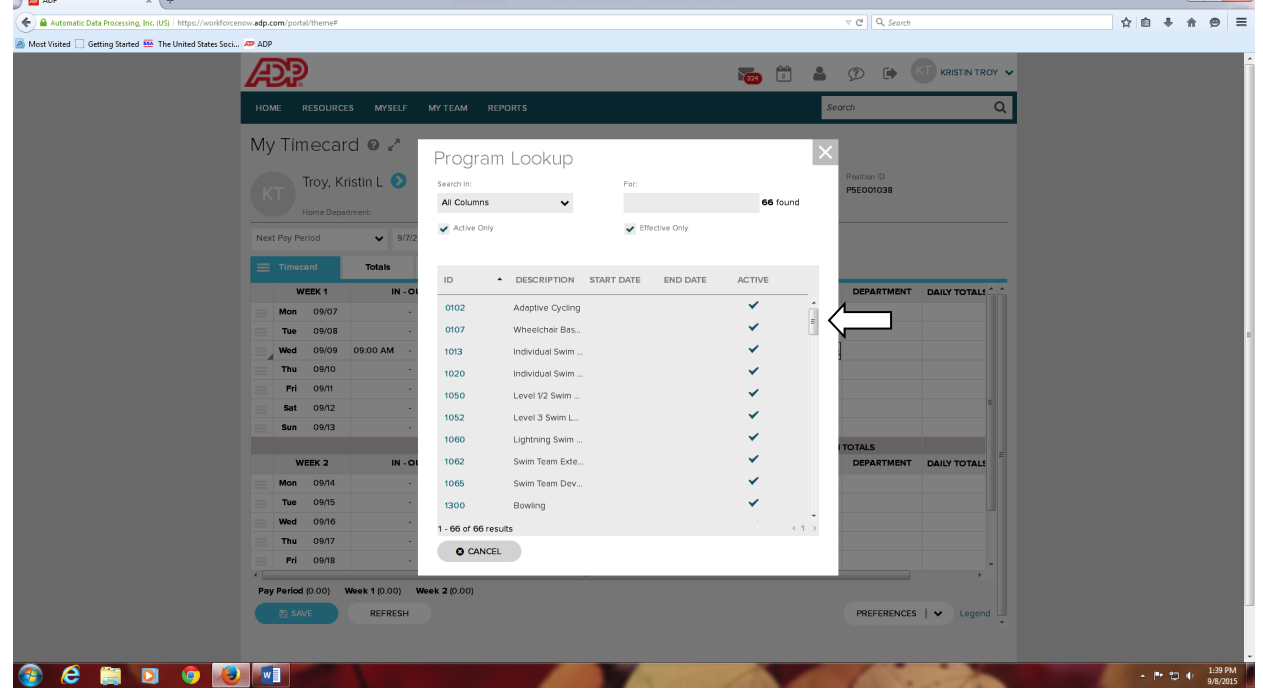

• Next click on the box under **Department** and then the magnifying glass to select the appropriate job title for your assignment in this program from the drop down box.

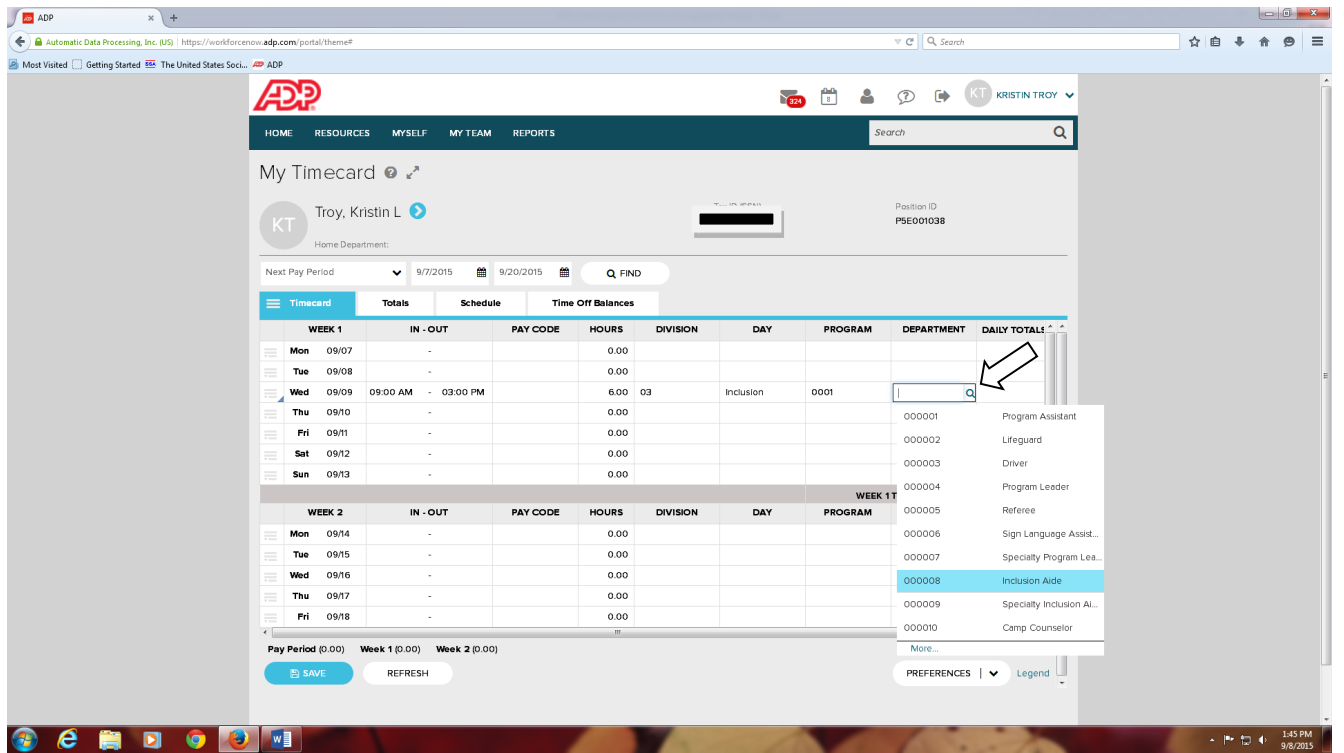

*\*Please Note:* To the left of the day is a dropdown box that contains an option to Add Note should you need to write a note to your Supervisor explaining why there is a discrepancy between the hours entered and what you were scheduled. Ex: Parent picked up early or late, route delayed, or you were sent home early due to lack of participation. DO NOT write messages to supervisor that need immediate attention. Contact supervisor at the NWSRA office via email or office phone.

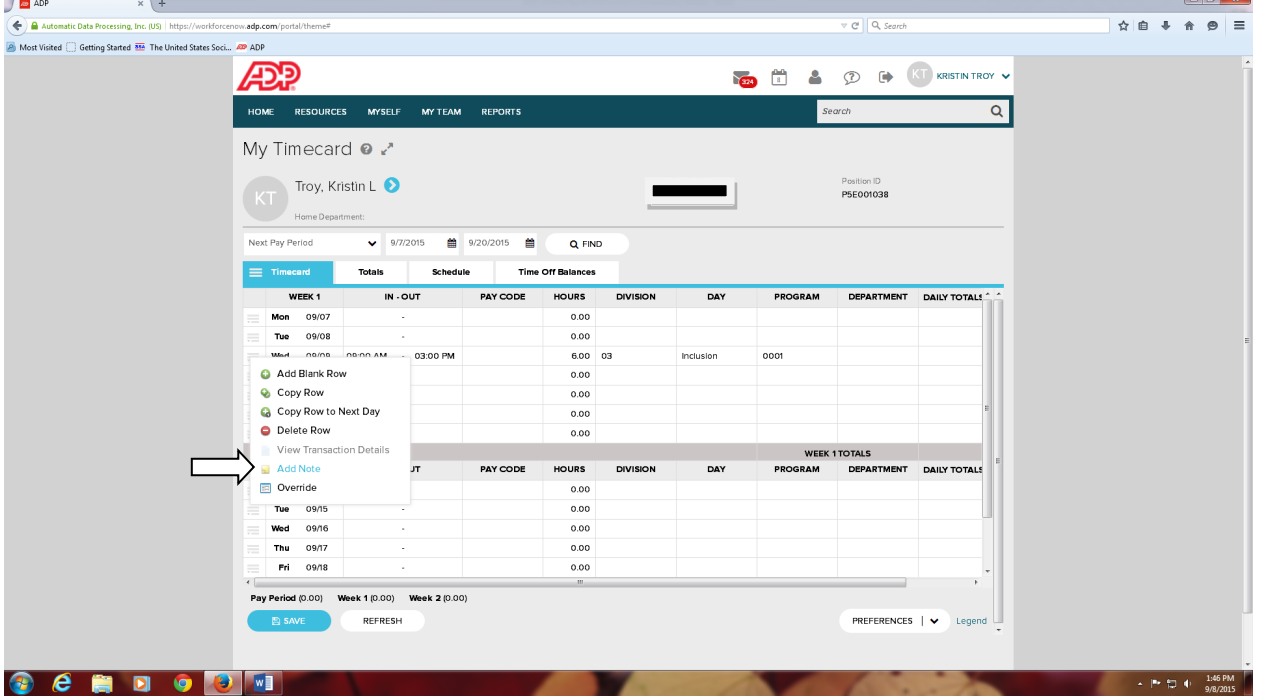

\*To add multiple shifts in one day click the drop down box to the left of the day. A duplicate line will appear under that desired day. Enter all information for additional program assignment in all fields.

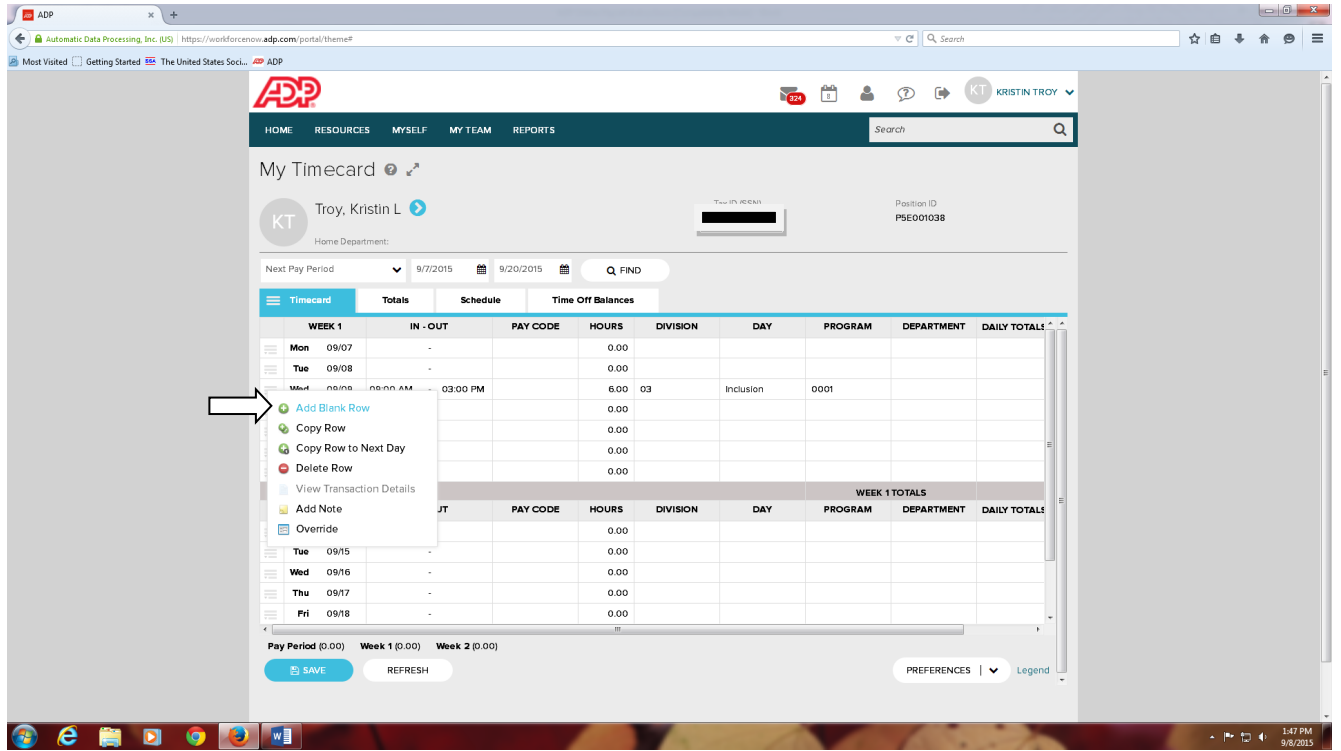

• Upon completion of entering the hours, click on the Save button at the bottom of the page.

*\*Please Note:* Hours may be entered throughout the current pay period until midnight of the Sunday night before the payroll is due. The system is locked the entire day of the payroll Monday and staff will not be able to enter hours.

### **ALL DRIVERS**

Enter Drivers Training hours under "Weekly Orientation."

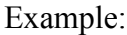

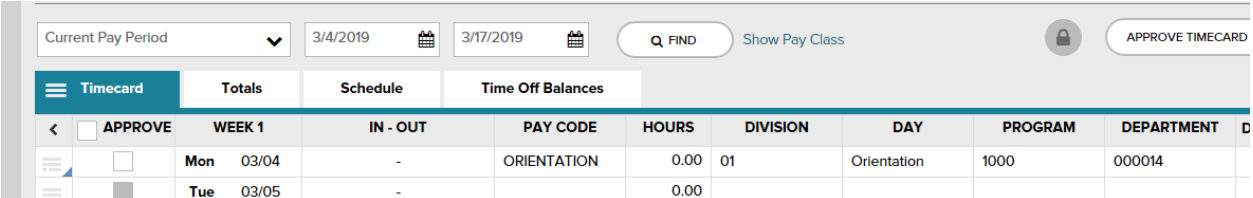

Add note indicating the hours are for Drivers Training.

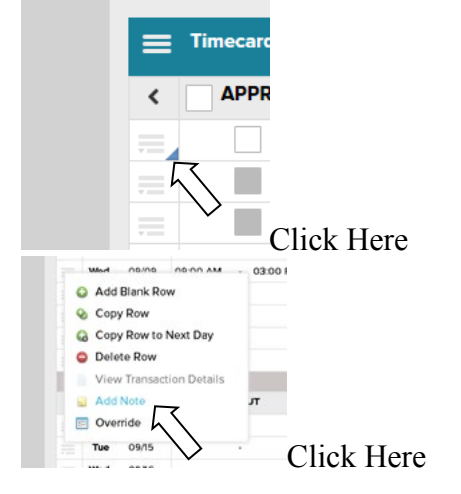

#### Add Note:

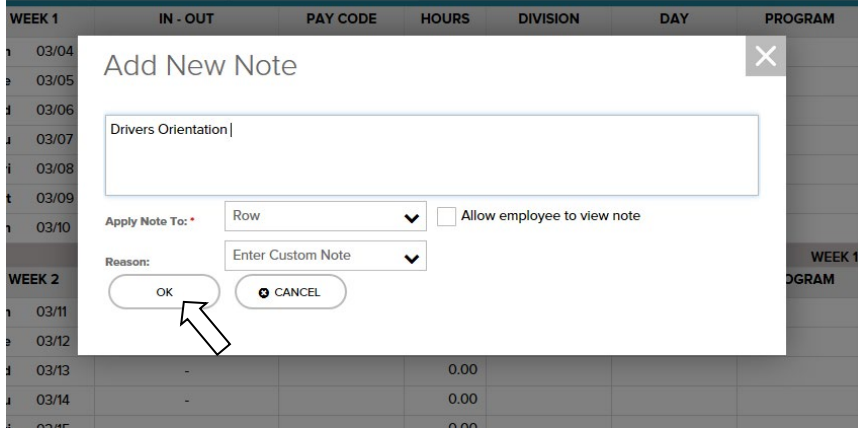

# **IMPORTANT NOTE**

What browsers will ADP support?

- Microsoft Internet Explorer 9,10, or 11
- Google Chrome (Google automatically updates Chrome to the latest version)
- Firefox 31 and higher
- Safari 7.0,7.1